# Wheelman Flex Quick Start Guide

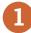

#### Connect to the Internet, download and install the Whirl app, then log in

- 1. Connect your phone/tablet to the Internet via Wi-Fi.
- 2. Go to the Google Play Store (Android) or the App Store (iOS) and download the Whirl app to your phone/tablet.
- 3. Open the Whirl app on your phone/tablet, type the email and password you entered when you purchased Wheelman Flex, then tap LOG IN.

| Note: If the Firmware       |
|-----------------------------|
| Update message at right     |
| appears (iOS example        |
| shown), follow the onscreen |
| instructions to download    |
| the firmware. After         |
| completing the download,    |
| proceed to section 2 to     |
| install Wheelman Flex.      |

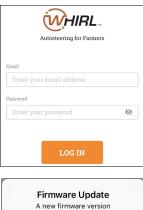

A new firmware version x.x.xx.x.xxxxxxxxx is ready to be downloaded. Do you want to download Approximately needed time - from 5 to 15 minutes based on your internet speed Cancel

## 2

#### Install Wheelman Flex

- 1. Make sure you have the right tools, such as:
  - Wrenches, socket set, and screwdrivers
  - Torque wrench (in-lb)
  - Hex keys (3/16")
  - Cutting tools (for example, you may need to cut away part of the console cover)
  - Tape measure (for vehicle measurements)
  - Gloves
- 2. Go to support.handsfreefarm.com to:
  - Watch Wheelman Flex installation videos to get an overview of the installation steps
  - View how-to, FAQ, and troubleshooting articles to help you use Wheelman Flex
    - Download manuals in PDF
- 3. Use the printed installation guide-shipped with your order and designed for your specific vehicle-to install Wheelman Flex.
- 4. Press the Wheelman Flex power button located above the dashboard (button LED turns green) then turn the power cable switch on to power on the antenna and the Remote IMU (RIMU).

### Update Wheelman Flex firmware, then complete initial pre-setup procedure

Download

1. Connect your phone/tablet to your Wheelman Flex via Wi-Fi.

Note: If you downloaded a firmware update, the Firmware Update message at right appears (iOS example shown). Follow the onscreen instructions to install the update.

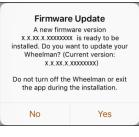

After completing the onscreen instructions, press the A and B buttons (circled below) at the same time on the Wheelman Flex dashboard to complete the firmware installation, then proceed to step 2 at right.

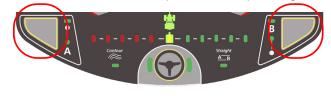

- 2. On the Home screen, tap Vehicle (iOS) or Vehicle Profile (Android).
- 3. Tap Create New Vehicle (green check appears next to the selection) then tap CONFIRM.
- 4. On the Home screen tap AUTOSTEERING to display the Connect screen.
- 5. Read and understand the warning then tap **AGREE**. Proceed to section **4** on the next page to continue setting up your Wheelman Flex.

Before using the instructions on the next page to set up your vehicle, measure your vehicle's dimensions. Take these measurements as carefully as possible to ensure Wheelman Flex will more accurately autosteer your vehicle.

#### Set up your vehicle

After completing section ③ the Wheelman screen (below left) appears—this is your starting point to set up and calibrate your vehicle and to add an implement. This section shows you how to set up your vehicle—entering its make, model, and dimensions, along with setting the direction and orientation of the RIMU to match how you installed it in your vehicle (as outlined in your Wheelman Flex Installation Guide).

Use the screens and steps below to set up your vehicle.

Note: Remember to measure your vehicle's dimensions before proceeding.

| II GNSS Wheelma                       | n 🔶 🌣            | Calibration S                                       | itatus      | Vehicle Set             | up CANCEL               |
|---------------------------------------|------------------|-----------------------------------------------------|-------------|-------------------------|-------------------------|
| Vehicle Profile<br>Calibration Status | New > Required > | New Veh                                             | icle        | Antenna<br>Height       |                         |
| Implement                             | Select >         | Vehicle Dimension<br>Calibration A<br>Calibration B | ><br>><br>> | Wheelbase               | Rear<br>Hitch<br>Length |
|                                       |                  | Calibration C                                       | >           | DEVICE NAME             |                         |
|                                       |                  |                                                     |             | Wheelman1831010248      |                         |
|                                       |                  |                                                     |             | VEHICLE INFO            |                         |
|                                       |                  |                                                     |             | Vehicle Type            | Standard                |
| RESUME T                              | ASK              |                                                     |             | Make                    | >                       |
| START TASK                            |                  | DONE                                                |             | Model                   | >                       |
|                                       |                  |                                                     |             | REVIEW AND UPDATE SETUP |                         |
|                                       |                  |                                                     |             | Front Hitch Length      | Oft Oin                 |

1. Starting on the Wheelman screen (see above left) tap **Calibration Status**, then on the Calibration Status screen (see above middle) tap **Vehicle Dimension** to display the Vehicle Setup screen.

Note: Swipe up/down on your phone/tablet to see all the fields on the Vehicle Setup screen.

2. *iOS:* Tap **Make**, tap **Add Your Own**, type a make, then tap **Done**.

*Android:* Tap the **Make** plus sign, type a make, then tap **DONE**.

- 3. *iOS:* Tap **Model**, type a model, then tap **Done**. *Android:* Tap the **Model** plus sign, type a model, then tap **DONE**.
- 4. For each vehicle dimension, tap the dimension, type values in the appropriate fields (Android: some dimensions have multiple screens), then tap **Done** (iOS) or **DONE** (Android).

Note: Antenna Pivot and Antenna Left/Right Offset are based on where you install the antenna relative to the vehicle pivot line (front/rear) and the vehicle centerline (left/right), so you must select a direction for each. When you installed the Remote IMU (RIMU), the X-Y sticker and the connector both face a particular direction. Verify these directions in your cab then complete step 5 below.

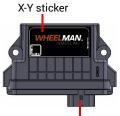

Connector

- 5. In the Remote IMU section (bottom of Vehicle Setup screen):
  - a. Tap 'Which side does the x-y sticker face', then select an option. For example, if you installed the RIMU flat on the cab floor with the X-Y sticker facing up, select Up.
  - b. Tap 'Which side does the cable attach', then select an option. For example, if the RIMU connector points to the rear of the vehicle, select Rear.
- 6. Tap **CONFIRM**. You are returned to the Wheelman screen. Proceed to section **5** to calibrate your vehicle.

### Calibrate your vehicle

5

6

You must calibrate your vehicle (with no implement attached) before using Wheelman Flex in the field the first time-this fine tunes the performance capabilities of Wheelman Flex. You need only calibrate your vehicle once.

#### Before calibration bring the vehicle up to operating temperature; during calibration bring engine RPMs to 1500.

There are three Calibration procedures (A, B, C), each with several steps. Whirl guides you through each step, prompting you to perform certain vehicle maneuvers and to tap a button to continue.

Note: During calibration, the Wheelman dashboard LEDs at right will blink continuously.

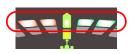

Starting with the first Calibration A screen (below):

1. Review the onscreen text then tap **START**.

Follow the onscreen instructions to complete Calibration A.

When Calibration A is completed successfully, a SUCCESS! message appears. Tap **DONE** to proceed to the first Calibration B screen.

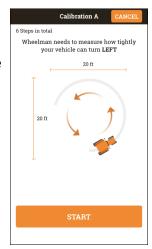

#### Add an implement, then start a task

Each piece of work you do in the field is called a task and each task requires an implement. You can add multiple implements to Whirl then select the implement appropriate for your task.

1. On the Wheelman screen (at right), tap **Implement**, then on the Select an Implement screen:

*iOS:* Tap **Add Implement**, type a name and the width for the implement, then tap **Save**.

Android: Tap  $\bigcirc$  in the lower right of the screen, type a name, tap **NEXT**, type the width, then tap **ADD**.

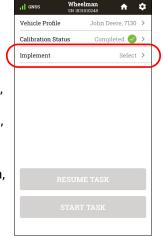

2. Complete the next two calibration procedures (B and C, first step of each shown below) by following the onscreen directions.

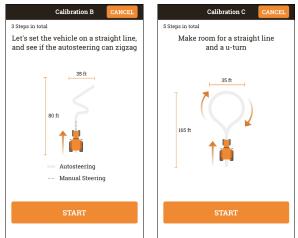

When all calibration steps are completed, the final SUCCESS! screen appears. Tap **DONE** to return to the Calibration Status screen, then tap **DONE** to return to the Wheelman screen.

Proceed to section 6 to add an implement and start a task.

- 2. Tap the implement to select it and return to the Wheelman screen. The START TASK button is enabled (button is orange).
- 3. Tap START TASK.
- 4. Type a task name (at right) then tap **Done**. The map screen appears with the vehicle and implement in the middle of the screen.

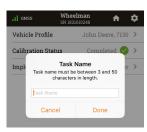

5. Proceed to section 7 (next page) to select your autosteering mode, set your wayline, and begin autosteering.

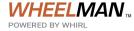

#### Select an autosteering mode, set your wayline, then begin autosteering

You can use the Wheelman Flex dashboard or the Whirl app to set your wayline and begin autosteering—the dashboard method for a Straight AB line is described below. The dashboard is located on the lower front of the Wheelman Flex unit installed on your vehicle's steering column.

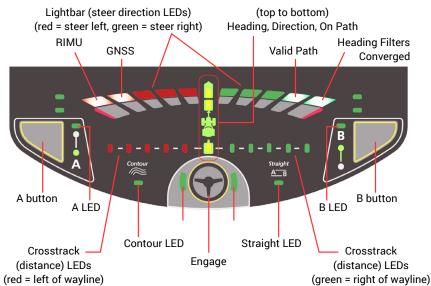

For lightbar and crosstrack LEDs:

Lightbar: The more you need to steer left/right to drive toward your line, the more red/green LEDs are lit; the less you need to steer toward your line, the fewer LEDs are lit.

*Crosstrack: The farther left/right you are away from your line, the more red/green LEDs are lit; the closer you are to your line, the fewer LEDs are lit.* 

*Note: If the LEDs (off, on, or blinking) do not match what you see below, go to <i>support.handsfreefarm.com* and enter *"LED" in the search bar to learn more or contact Customer Support.* 

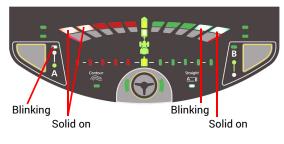

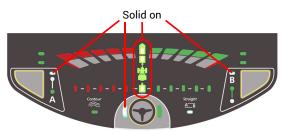

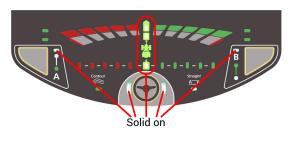

- 1. Drive to the starting point in your field. The dashboard should appear as shown at left and as follows:
  - · RIMU and GPS (red) LEDs solid on
  - Heading Filters Converged (green) LED solid on
  - Valid Path (green) LED blinking this is normal until you finish setting your AB line
  - A button LED (green) blinking

Note: If Contour AB mode is selected (Contour LED is solid on), press the **A** and **B** buttons at the same time to switch to Straight mode (Straight LED solid on).

- 2. Press the **A** button to set the A point of the AB line. The A button LED is now solid on and the B button LED is blinking.
- 3. Start driving the first pass. As you near the end of the pass, press the **B** button to finish setting the AB line. The dashboard now appears as shown at left and as follows:
  - · Center LEDs (Heading, Direction, On Path) are solid on
  - A and B button LEDs are solid on
  - Engage button left LED is solid on, indicating Wheelman Flex is ready to engage on the line
- 4. Press the **Engage** button to engage autosteering. The same LEDs remain solid on with the addition of the Engage button right LED being solid on (shown at left), indicating Wheelman Flex is autosteering the vehicle along the AB line.
- 5. At the end of the pass, manually turn around (autosteering disengages) and steer toward the next pass. When you are close enough to the next pass the Engage button left LED is solid on-press the **Engage** button to engage autosteering. Repeat for additional passes.